### **How to Change Your Password Via Azure**

You will need to change your MDOT SHA ProjectWise password every 90 days.

You can do so using Azure.

## Forgot your password and/or username?

- If you have an AD Domain account, send an email to <a href="ids@mdot.maryland.gov">ids@mdot.maryland.gov</a>.
- If you have a SHACADD Domain account, contact the SHA Service Desk.
- 1. Go to <a href="https://myaccount.microsoft.com/">https://myaccount.microsoft.com/</a>.

If you are already signed in with a different account, click the icon on the upper right and select "Sign in with a different account".

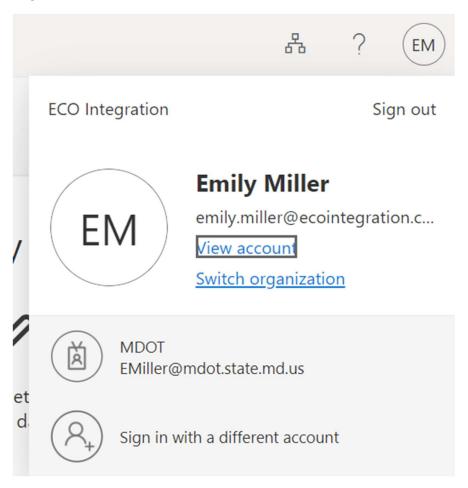

On the next screen, select "Use another account".

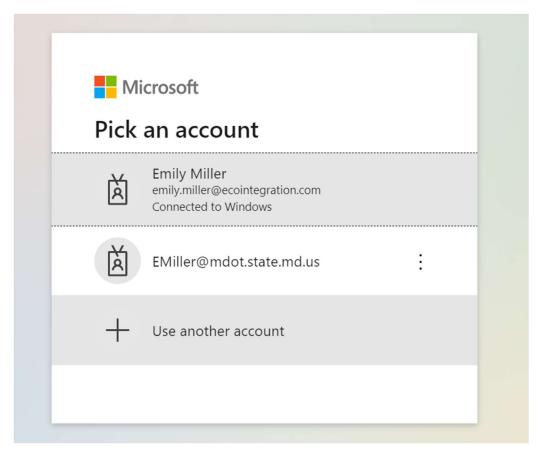

Alternatively, you can open and use a new incognito window (Chrome) or a new private window (Edge).

## **Chrome:**

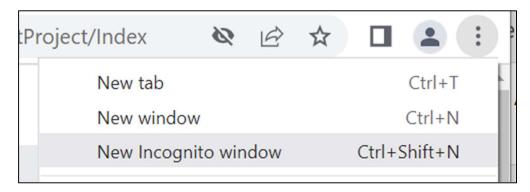

# Edge:

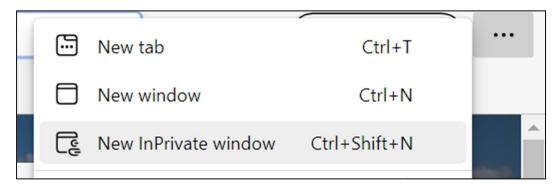

- 2. You will be redirected to the Microsoft login page. Enter your username. Use [username]@mdot.state.md.us
- 3. Click Next.

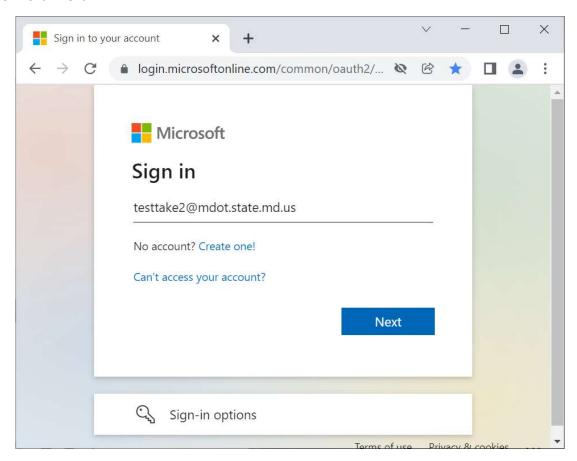

- 4. Enter your current password.
- 5. Click **Sign in**.

If asked if you want to stay signed in, click No.

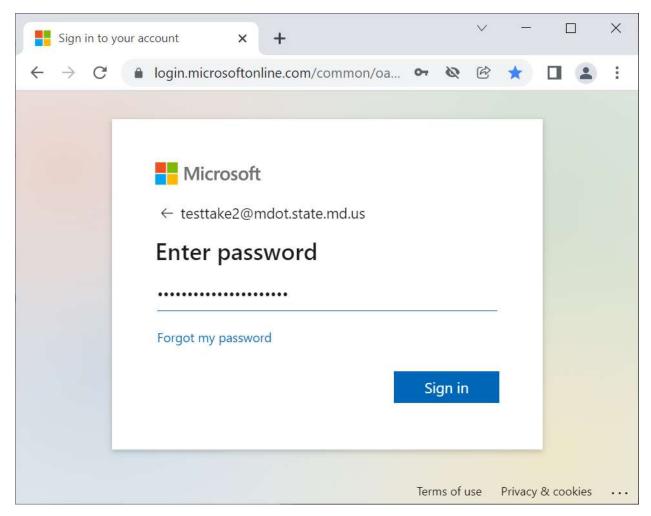

6. If your password has already expired, you will be presented with the change password screen.

Enter your current password. Then enter and confirm your new password.

A password must be at least 12 characters and include at least three of below:

- Uppercase letters
- Lowercase characters
- A number
- A special character (!, \*, etc.)

It cannot include your username. It cannot be one of the last 24 passwords that you used.

Click Sign in.

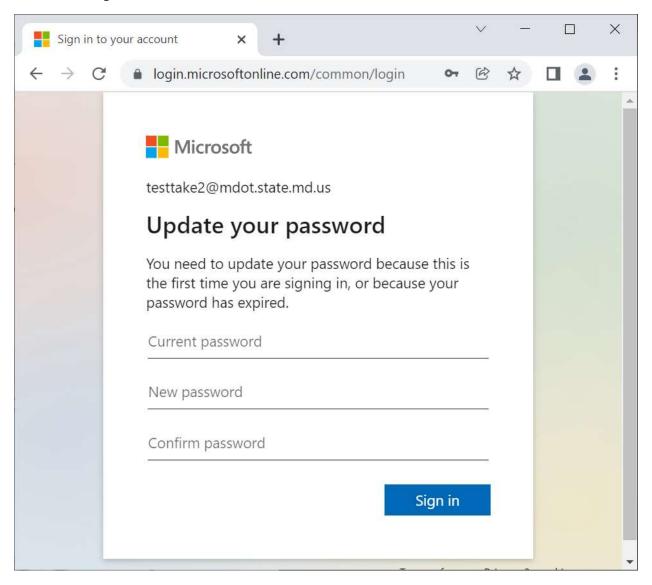

If this is your first time signing into Azure, you will be asked to set up two factor authentication. Click **Next** and follow the directions to do so.

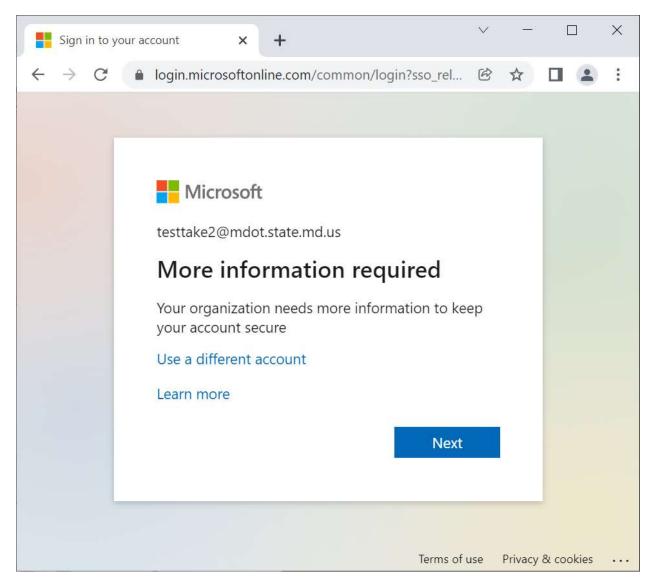

If asked if you want to stay signed in, click No.

If you successfully change your password, you will see the home page.

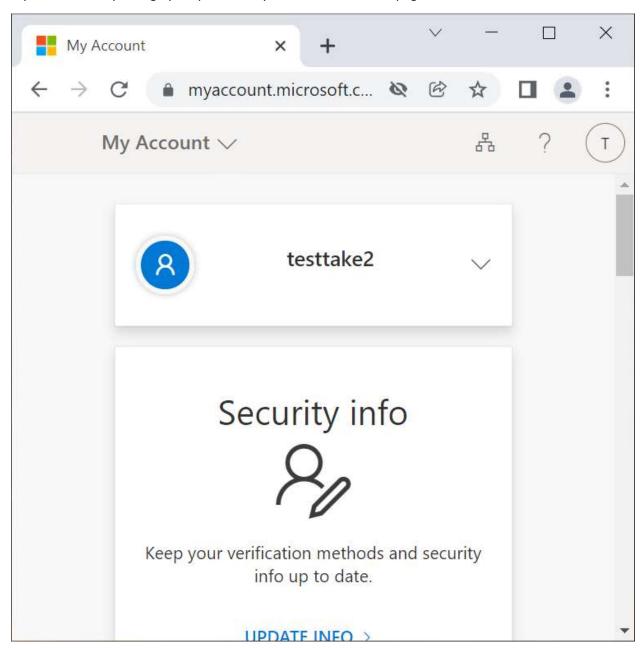

7. If your password has not yet expired, you will see the home page.

On the left click **Password**.

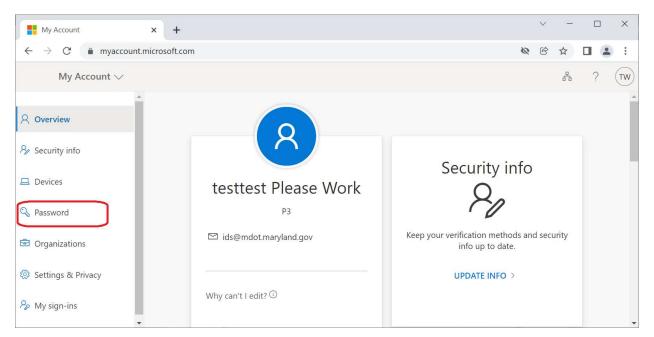

## 8. You will go to the **Change Password** screen

Enter your current password. Then enter and confirm your new password.

A password must be at least 12 characters and include at least three of below:

- Uppercase letters
- Lowercase characters
- A number
- A special character (!, \*, etc.)

#### Click Submit.

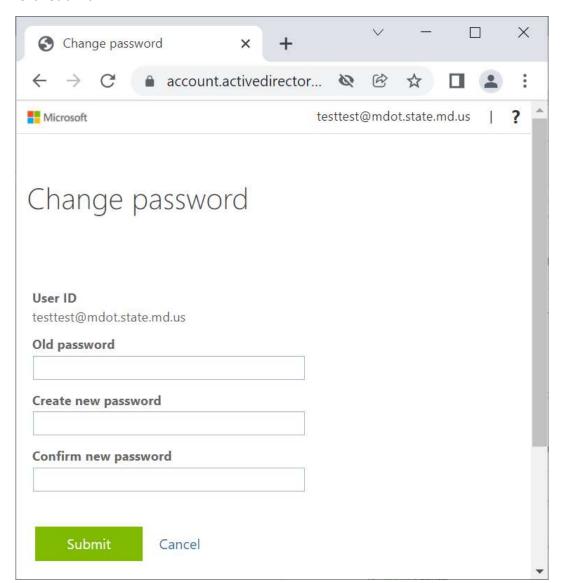

9. If you successfully change your password, you will go your profile page.

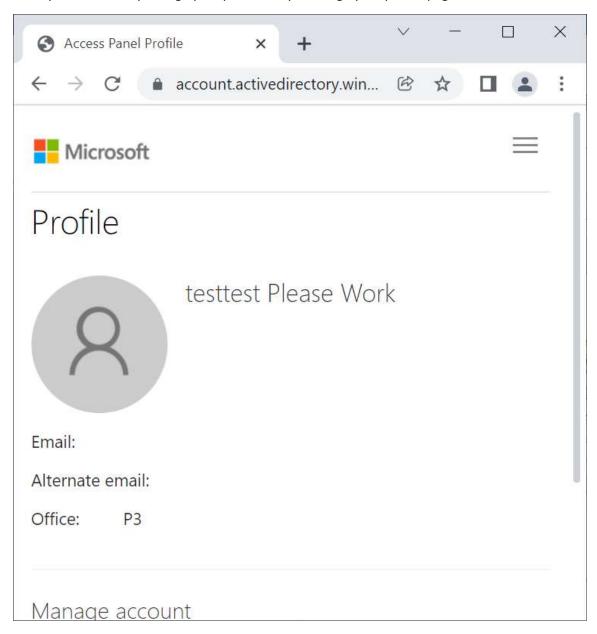